# **RigExpert® Plus**

# Руководство пользователя

## ВАЖНО**:**

Прочтите это руководство перед тем, как подключать RigExpert Plus.

### Оглавление

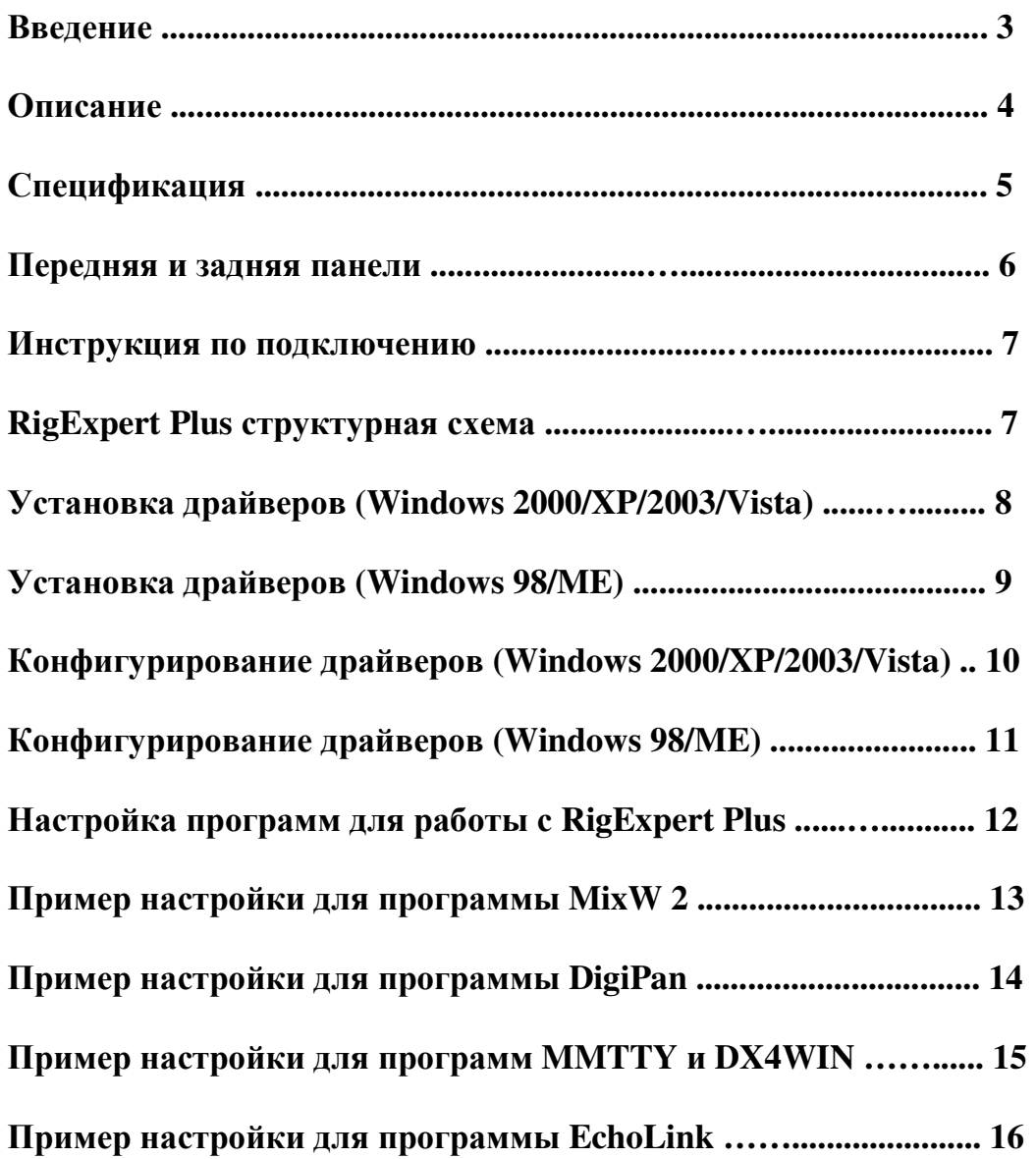

### Приложения

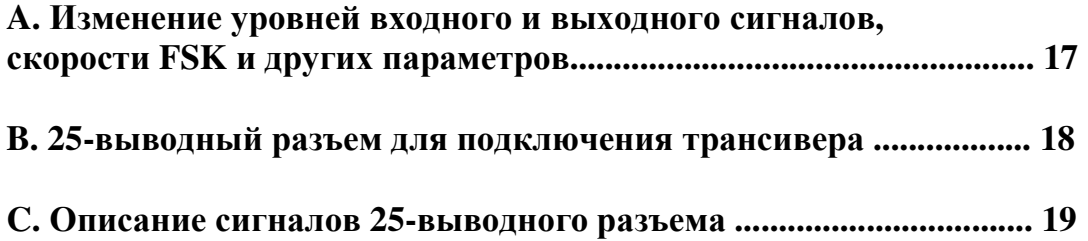

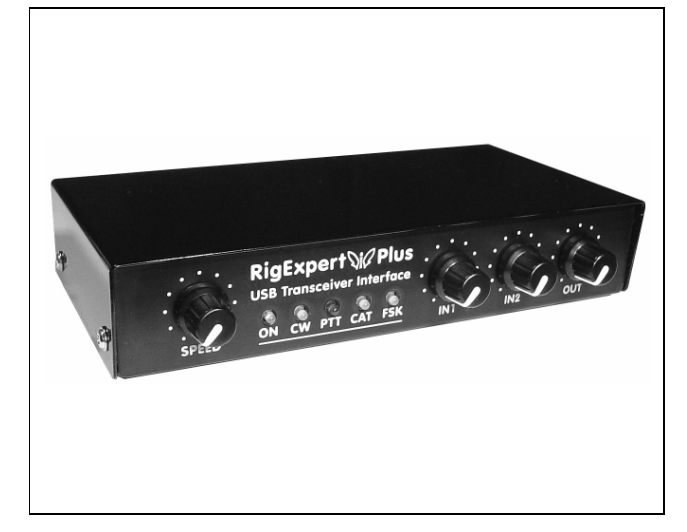

**RigExpert Plus**

*RigExpert Plus -* это электронное устройство*,*  разработанное для работы *SSB, CW* или цифровыми видами связипри использованиитрансивера совместно с персональным компьютером*.* Раньше для этого были необходимы *TNC* или звуковая карта и*,*  наряду с большим количествомкабелей*,* они занимали компьютерную звуковуюкарту и последовательные порты*.* В этом теперь нет необходимости *-* при современных технологиях вполне достаточен только *USB* порт для того*,* чтобы соединить с помощью интерфейса *RigExpert Plus* трансивер с компьютером*.*  Более никаких дополнительных устройств для связи с трансивером не потребуется*.* 

RigExpert Plus включает в себя:

- Аудио-интерфейс трансивера для работы цифровыми видами связи, записи и воспроизведения звуков звуковая карта полностью совместимая с любыми радиолюбительским программами.
- CAT (Computer Aided Transceiver) для управления частотой, видом связи и другими функциями трансивера с помощью компьютера, поддержка многочисленных моделей трансиверов.
- Выход FSK-модуляции, дающай кристально чистый RTTY-сигнал.
- Встроенный электронный CW-ключ (с использованием популярного WINKEY чипа).

Представьте себе несколько "черных ящичков" с лампочками и тумблерами, с дюжиной отходящих от них кабелей, свисающих с вашего рабочего стола. Эта мрачная картина хорошо знакома тем радиолюбителям, кто пользуется компьютером в качестве помощника в соревнованиях или просто любит пробовать свои силы в цифровых видах связи.

 Вы тратите массу денег и времени, находя и приобретая для этого необходимые детали и материалы, а потом боретесь с головной болью, возникающей от того, что все это надо свести в одно целое, состыковав трансивером с компьютером. Да и еще оно должно работать...

 Создавая RigExpert Plus, мы стремились помочь вам сделать большой скачек в новую эру.

 Наряду с популярной программой MixW, это совершенно новый стиль в организации рабочего места радиооператора. Для новичков это верный способ удостоверится, что работать цифровыми видами связи действительно просто. А опытным DXменам и контестменам он позволит насладиться всей мощью современной технологии. И, наконец, откроет новые горизонты для экспериментаторов.

 RigExpert Plus полностью совместим со всем существующим радиолюбительским программным обеспечением, обеспечивает его легкую установку и использование.

 Кроме того, он включает в себя много полезных функций: подключение компьютерной мышки или другого USB-устройства, вход шумоподавителя для программы EchoLink и даже оптический интерфейс S/PDIF для подключения современных трансиверов, например, IC-7800.

#### Особенности RigExpert Plus:

- Совместно с программой MixW работает SSB, CW, PSK31, RTTY, Packet, AMTOR(FEC), MFSK, THROB, MT63, Hellschreiber, SSTV, принимает PACTOR и FAX картинки – все в одном! Не требуется TNC!
- Может работать с любой программой использующей звуковую карту; испытан с DigiPan, MMTTY, EchoLink и др.
- Совместим с Windows 98/ME/2000/XP/2003/Vista, а также Mac OS и Linux.
- Освобождает звуковую карту компьютера и COMпорты, ранее использовавшиеся для работы цифровыми видами связи.
- Подключение через USB-порт компьютера.
- Единственный 25-выводный разъем для подключения трансивера.
- CAT-интерфейс проверен с трансиверами Icom, Kenwood, Yaesu, Ten-Tec, Elecraft и JRC. Также устройство способно работать с любыми типами трансиверов, которые могут появиться в будущем.
- Трансформаторная развязка аудио входа и выхода сводит к минимуму помехи.
- Экранирующий металлический корпус.
- Подробная документация и техническая поддержка.

#### Ссылки в Интернет

www.mixw.net – программа MixW www.rigexpert.com - новости и поддержка RigExpert Plus

### Описание<sup>4</sup>

RigExpert Plus - это устройство для работы SSB, CW и цифровыми видами связи, используя персональный компьютер с USB портом. Оно обеспечивает:

• Аудио интерфейс трансивера

Аналоговый аудио*-*интерфейс служит для подключения к аудио*-*выходу *(*разъём внешнего динамика или линейный выход*)* и аудио*-*входу *(*разъём микрофона или линейный вход*)* трансивера*.* Аудиоинтерфейс позволяет работать цифровыми видами связи*,* записывать и воспроизводить звуки*,*  кроме того*,* выполнять некоторые полезные функции *(*например*,* измерять уровень сигнала в эфире*)* с использованием компьютера*.* Уровни входа *(*два канала*)* и выхода регулируются потенциометрами на лицевой панели устройства*.* 

• Оптический S/PDIF вход/выход

В дополнение к аналоговому аудио интерфейсу*, RigExpert Plus* имеет оптические *S/PDIF* вход и выход для современных трансиверов типа *IC-7800. (*Оптические кабели приобретаются отдельно*.)*

• CAT-интерфейс для различных моделей трансиверов

*CAT (Computer Aided Transceiver)* обеспечивает управление частотой трансивера*,* видами связи и другими его функциями с помощью компьютерной программы*.* Обычно *CAT-*интерфейсы современных трансиверов требуют соединения с последовательным *(COM)* портом*.* В *RigExpert Plus,* порт *CAT-*интерфейса видится компьютерной программой как обычный последовательный порт*.* 

• Выход FSK

*FSK (Frequency Shift Keying)* это популярный метод цифровой передачи текстов по радио известный как радиотелетайп *(RTTY).* Многие трансиверы могут работать *FSK-*модуляцией*,* что позволяет сделать *RTTY* сигнал особо стабильным и кристально чистым*.* Для *FSK-*выхода в *RigExpert Plus* предусмотрен отдельный последовательный порт*.* Скорость и полярность сигналов *FSK* фиксирована и*,* при желании*,* может быть изменена джамперами *(*см*.* Приложение *A).* 

• Выходы PTT и CW

Трансиверы имеют входы *PTT (Push To Talk)* и *CW (Continuous Wave),* что позволяет управлять приемом*/*передачей иработать телеграфом*,* используя внешнее устройство *(*педаль*,* обычный телеграфный ключ или манипулятор*, TNC* или персональный компьютер*).* В *RigExpert Plus* выходы *PTT* и *CW* назначены на линии *RTS* и *DTR* отдельного последовательного порта*.* 

• Вход шумоподавителя

Некоторое программы*,* например *EchoLink,* требуют чтобы интерфейс имел вход шумоподавителя*.* Это нужно*,* чтобы знать*,* не занят ли радиоканал*.* В *RigExpert Plus,* вход шумоподавителя назначен на линию *DCD* последовательного порта*,* используемого для выходов *CW* и *PTT.* 

• Встроенный электронный CW ключ для обычного или сдвоенного манипулятора

Обычный манипулятор формирует точки или тире в зависимости от направления его отклонения*.*  А при использовании сдвоенного манипулятора его сжатие*,* кроме того*,* выдает чередующиеся точки и тире*.* Скорость передачи *CW* задается в компьютерной программе или устанавливается встроенным потенциометром*.* В *RigExpert Plus* в качестве электронного *CW* ключа применен популярный *WINKEY -*микроконтроллер*.* В *RigExpert Plus* для *WINKEY* контроллера предусмотрен отдельный последовательный порт*.* 

### Спецификация<sup>5</sup>

#### Функции устройства

- Аудио-интерфейс трансивера для работы цифровыми видами связи, записи и воспроизведение звука
- S/PDIF оптический вход/выход
- **CAT-система** (Computer Aided Transceiver)
- Выхол FSK
- Встроенный электронный телеграфный ключ (WINKEY)
- Выход USB для подключения дополнительного устройства USB, например, компьютерной мыши

#### Соединение с компьютерном

- Разъем USB (Universal Serial Bus)
- Питание от порта USB (максимальный ток 100 мА)
- Не требуется внешний источник питания

#### Соединение с трансивером

- Единственный 25-выводный разъём для кабеля трансивера
- Поддержка различных моделей трансиверов

#### Аудио интерфейс

- Изолирован от цифровых цепей
- Максимальная амплитуда входа/выхода 1 В
- Частота дискретизации входа/выхода:  $8 48 \text{ kT}$ ц (по умолчанию 8000, 16000, 32000, 44100 или 48000 Гц в режиме S/PDIF)
- 16-битные ЦАП/АЦП
- Уровни сигнала регулируются потенциометрами на лицевой панели и джамперами на печатной плате
- Оптические разъёмы S/PDIF для цифрового интерфейса

#### Последовательный **CAT** порт

- Скорость: 300-115200 бод
- Электрическая совместимость: RS-232, CI-V, TTL или инверсный TTL (трансиверы Yaesu, Icom, Kenwood, Ten-Tec, Elecraft и JRC)

#### Выходы **PTT/CW**

- Выход РТТ: открытый коллектор и ТТL-уровни
- Выход CW: открытый коллектор
- Максимально допустимый ток 50 мA

#### Выход **FSK**

- Выход с открытым коллектором
- Скорость устанавливается джамперами на печатной плате (по умолчанию 45.45 бод)

#### Требования к системе

- Настольный компьютер или ноутбук Pentium с USB 1.1- или USB 2.0-совместимым портом
- Операционная система Windows 98/ME/2000/XP/2003/Vista или Mac OS, Linux.

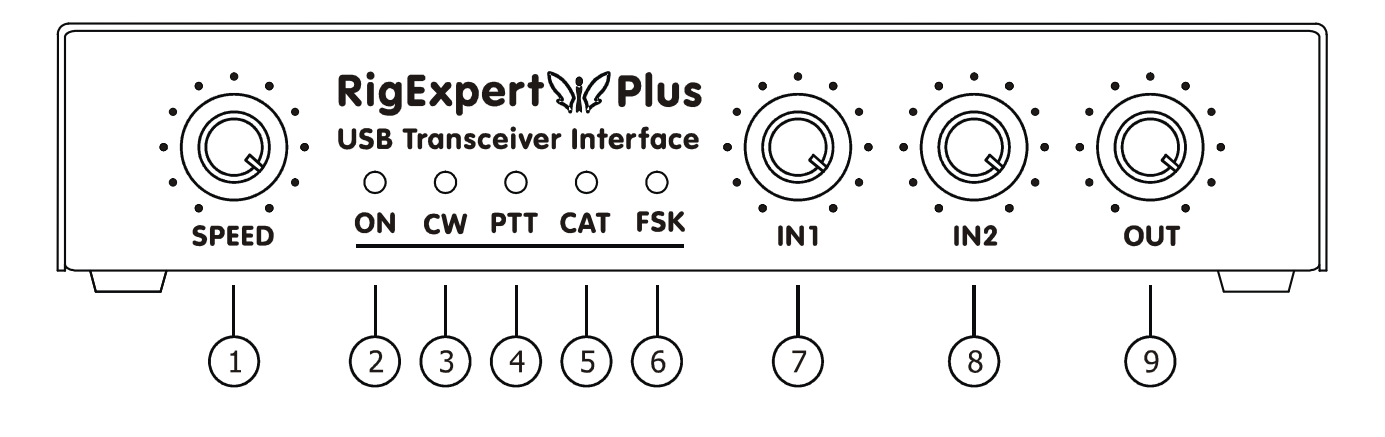

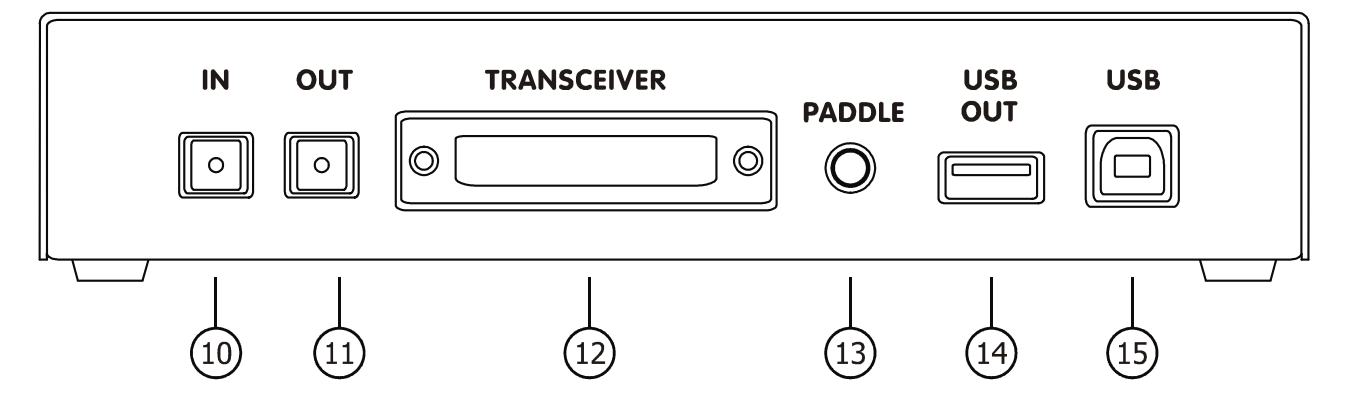

- 1. **SPEED**. Скорость электронного ключа. Может быть программно отключен.
- 2. **ON**. Светится, когда RigExpert Plus подключен и установлены драйвера устройства.
- 3. **CW**. Индикация передачи CW посылок. Загорается в такт посылок.
- 4. **PTT**. Указывает, что трансивер находится в режиме передачи.
- 5. **CAT**. Загорается, когда работает CAT-система трансивера.
- 6. **FSK**. Светится, когда RigExpert Plus передает FSK-данные.
- 7. **IN1**. Уровень входа, канал 1 (главный приемник). Неактивен в режиме цифрового звука (S/PDIF).
- 8. **IN2**. Уровень входа, канал 2 (дополнительный. приемник). Неактивен в режиме цифрового звука (S/PDIF).
- 9. **OUT**. Уровень выхода (аудио к трансиверу). Неактивен в режиме цифрового звука (S/PDIF).
- 10. **IN**. Оптический вход S/PDIF.
- 11. **OUT**. Оптический выход S/PDIF.
- 12. **TRANSCEIVER**. 25-выводный разъём для подключения кабеля к трансиверу.
- 13. **PADDLE**. Вход телеграфного манипулятора.
- 14. **USB OUT**. Выход USB-хаба для подключения других USB-устройств.
- 15. **USB**. Стандартный разъем для подключения к USB-порту компьютера.

### Инструкция по подключению<sup>7</sup>

Для того, чтобы подготовить к использованию RigExpert Plus, нужно выполнить следующие шаги:

- 1) Убедитесь, что RigExpert Plus не подключен ни к компьютеру, ни к трансиверу.
- 2) Для Windows: Вставьте RigExpert Plus CD в привод CD-ROM. Если CD не загрузился автоматически, в ручную запустите *SetupREP* c CD. После этого все необходимые программы будут скопированы на ваш жесткий диск. Посмотреть проинсталлированный пакет можно в меню Пуск **-** Программы **- RigExpert Plus** (Start - Programs - RigExpert Plus). Пользователи Windows 98/ME, а также Mac OS и Linux, должны «вручную» установить драйвер из папки Drivers на прилагаемом диске.
- 3) Подключите RigExpert Plus к USB порту компьютера, используя USB кабель из комплекта поставки.
- 4) Для Windows 98/ME: После того, как Мастер Установки Нового Оборудования компьютера спросит о драйверах, кликните Поиск и выберите *\Drivers\Win98ME\* на CD как путь к файлам драйверов. Подробнее об этом смотрите в разделах Установка Драйверов.
- 5) Задайте номера и параметры последовательных портов (смотрите разделы Конфигурирование Драйверов**)**, если это необходимо.
- 6) Подключите RigExpert Plus к трансиверу, используя заранее подготовленный кабель для этой модели трансивера. Пожалуйста, не забудьте выключить Ваш трансивер перед выполнением этой операции. Помните - неправильное подключение кабеля может повредить как RigExpert Plus, так и ваш трансивер. Выполните необходимые мероприятия по заземлению вашего ПК и трансивера.
- 7) Настройте MixW2, DigiPan или другую программу использующую звуковую карту (см. прилагаемые примеры).
- 8) Для получения дополнительной информации смотрите Приложения или сайт RigExpert Plus: www.rigexpert.ua.

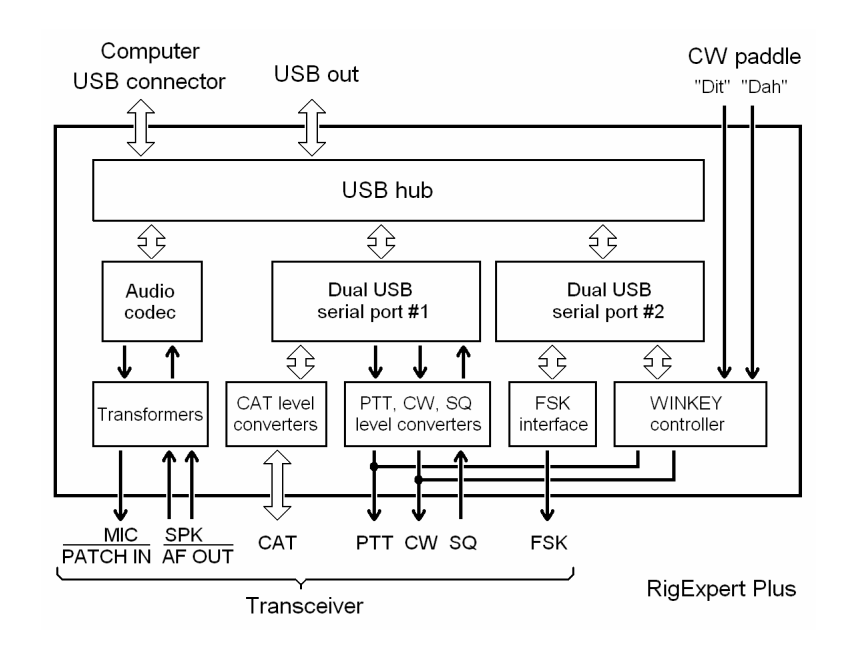

### Структурная схема **RigExpert Plus**

### Установка драйверов **(Windows 2000/XP/2003/Vista)** <sup>8</sup>

Обычно сертифицированный компанией Майкрософт драйвер для этих операционных систем устанавливается автоматически при запуске диска RigExpert Plus. При необходимости Вы можете найти файлы драйвера в папке *Drivers* на этом диске.

Переходите к конфигурированию драйверов при завершении установки и появлении сообщения *«*Оборудование установлено и готово к использованию*».* 

### Установка драйверов **(Windows 98/ME)** <sup>9</sup>

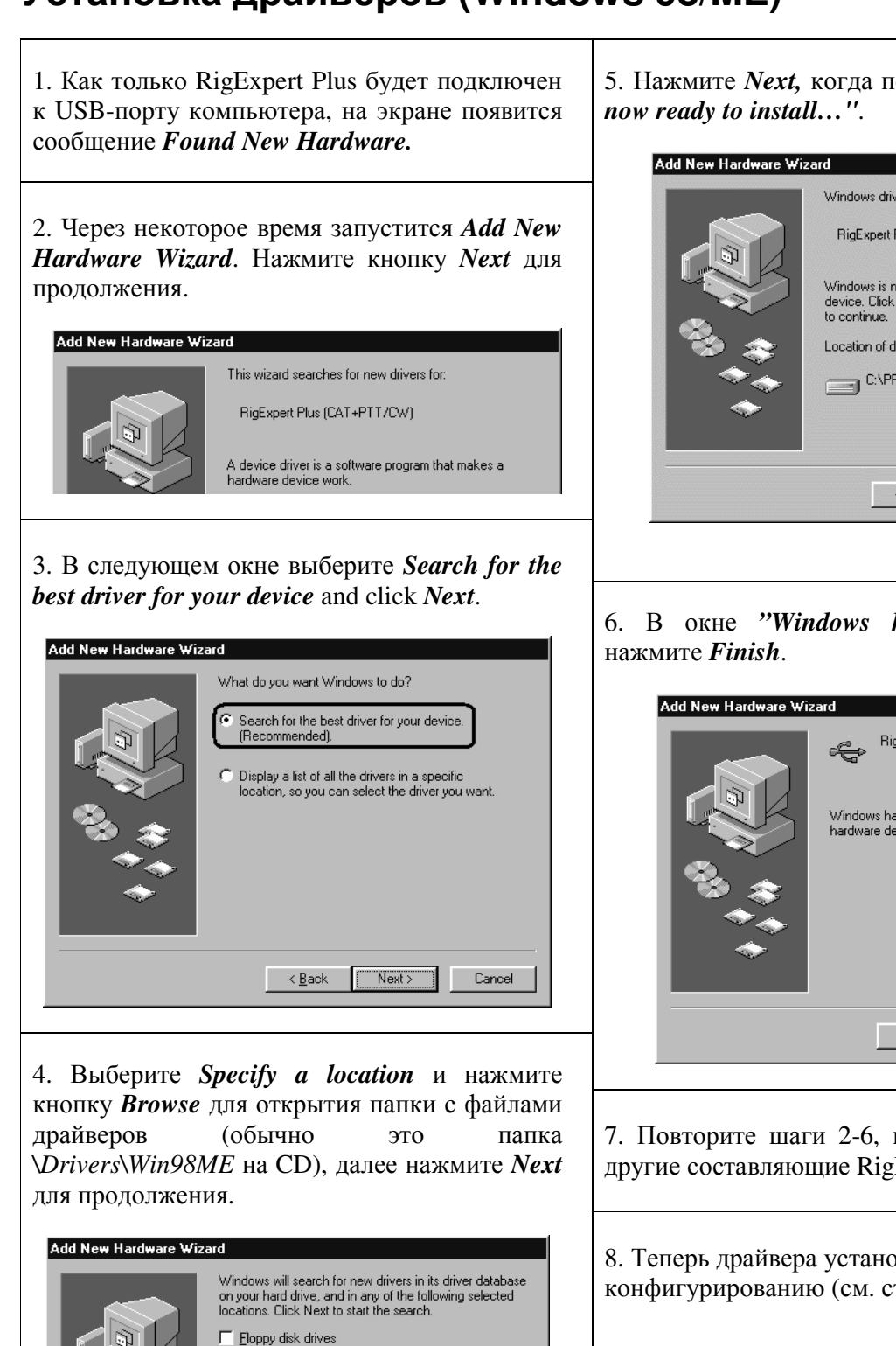

 $\Box$  CD-ROM drive

Microsoft Windows Update 区 Specify a location:

C:\Program Files\RigExpert Plus\Drivers

 $\leftarrow$  < <u>B</u>ack  $\leftarrow$  Next >

 $\overline{\phantom{a}}$ 

Browse...

Cancel

5. Нажмите *Next,* когда появится окно *"Windows is* 

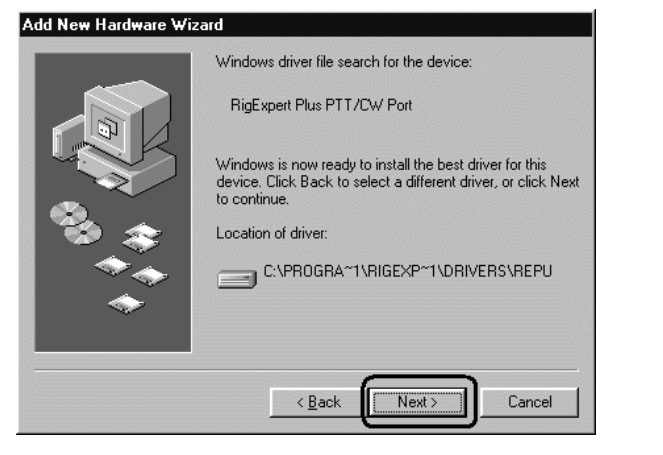

6. В окне *"Windows has finished installing…"* 

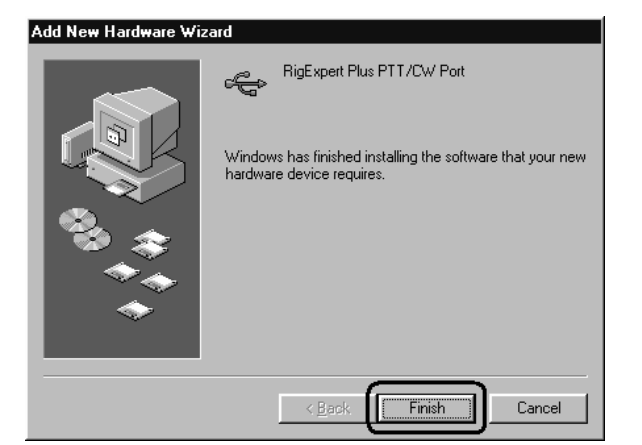

7. Повторите шаги 2-6, когда Windows обнаружит другие составляющие RigExpert Plus.

8. Теперь драйвера установлены и готовы к конфигурированию (см. страницу 11).

Здесь описана процедура конфигурирования для Windows XP. Для других версий действия аналогичны.

1. В результате успешной установки драйверов Вы увидите четыре новых последовательных порта в Диспетчере устройств (щелкните правой кнопкой мыши на значке Мой компьютер на рабочем столе, выберите Управление в меню, выберите Диспетчер устройств из списка, далее откройте ветвь Порты *(COM*  и *LPT)* в правой части окна).

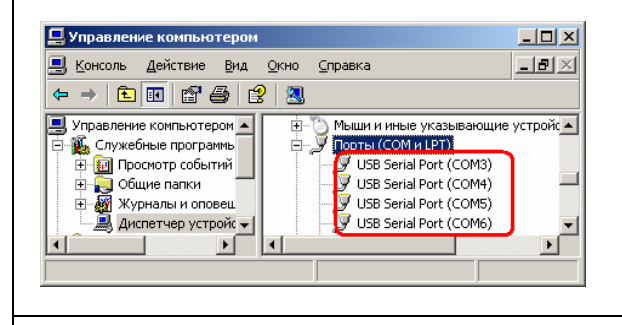

2. Для просмотра списка последовательных портов, запустите программу ListRE из меню Пуск *–* Программы *– RigExpert Plus –* Показать последовательные порты:

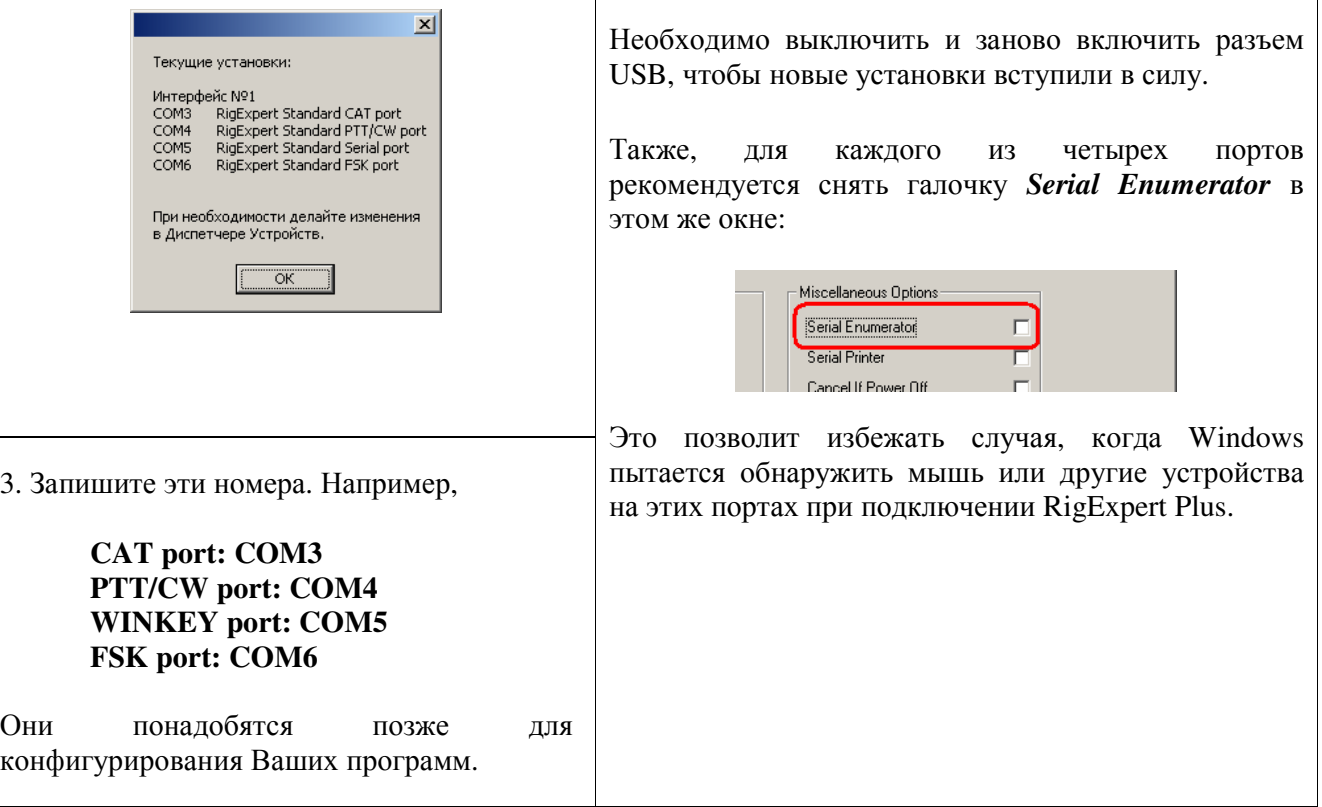

4. Изменение номеров последовательных портов.

Номера последовательных портов назначаются автоматически во время установки драйверов. Если Вы хотите изменить их, откройте Диспетчер устройств, нажмите правой кнопкой мыши один из *USB Serial Port (COMxx)*, далее в меню выберите Свойства. В окне Свойства*: USB Port (COMxx)* активируйте закладку *Port Settings*, а затем нажмите кнопку *Advanced*.

В открывшемся окне *Advanced Settings for COMx*, выберите новое значение *COM Port Number*.

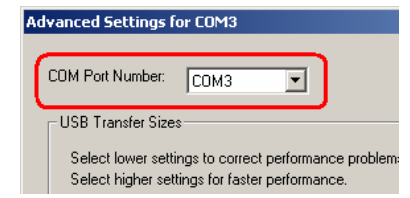

Нажмите *OK,* чтобы принять новые установки и закрыть окно *Advanced Settings for COMx*.

### Конфигурирование драйверов **(Windows 98/ME)**<sup>11</sup>

1. В результате успешной установки драйверов Вы увидите четыре новых последовательных порта в *Device Manager* (щелкните правой кнопкой мыши на значке *My Computer* на рабочем столе, выберите *Properties* из меню, далее выберите закладку *Device Manager* в окне *System Properties*. Откройте ветвь *Ports (COM & LPT)* в дереве устройств.)

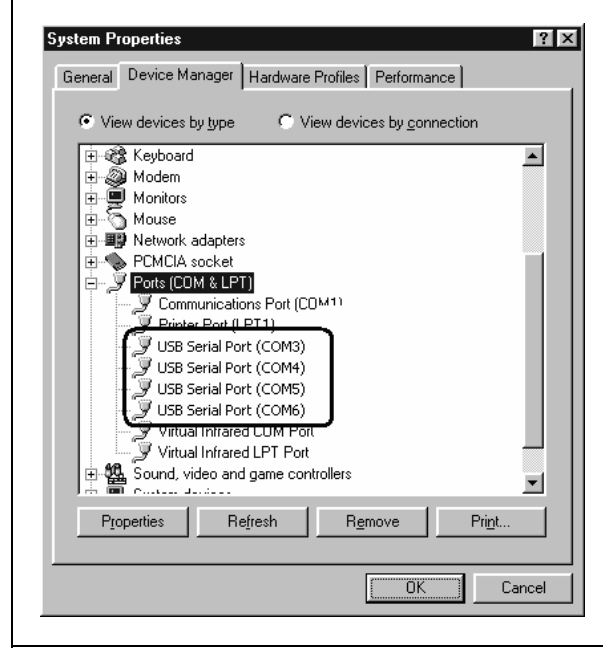

2. Для просмотра списка последовательных портов запустите программу ListRE из меню *Start – Programs – RigExpert Plus – Show serial ports*:

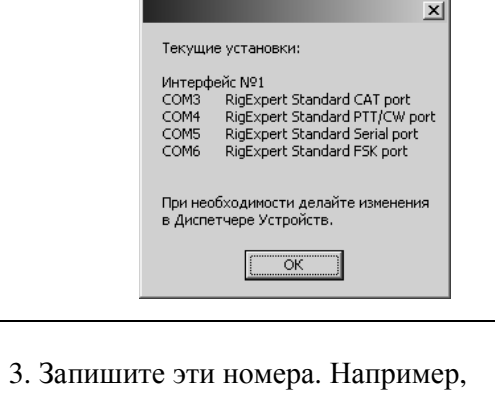

**CAT port: COM3 PTT/CW port: COM4 SERIAL port: COM5 FSK port: COM6** 

Они понадобятся позже для конфигурирования Ваших программ.

4. Изменение номеров последовательных портов.

Номера последовательных портов назначаются автоматически во время установки драйверов. Если Вы хотите изменить их, откройте *Device Manager*, нажмите правой кнопкой мыши один из *USB Serial Port (COMxx)*, далее в меню выберите *Properties*. В окне *USB Serial Port (COMxx) Properties*, активируйте закладку *Port Settings*, а затем нажмите кнопку *Advanced*.

В открывшемся окне *Advanced Port Settings*, выберите новое значение *COM Port Number*.

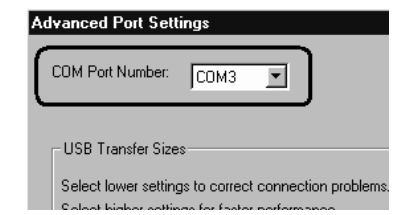

Нажмите *OK,* чтобы принять новые установки и закрыть окно *Advanced Port Settings*.

Необходимо выключить и заново включить разъем USB, чтобы новые установки вступили в силу.

Также, для каждого из четырех портов рекомендуется снять галочку *Serial Enumerator* в этом же окне:

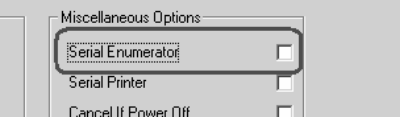

Это позволит избежать случая, когда Windows пытается обнаружить мышь или другие устройства на этих портах при подключении RigExpert Plus.

### Настройка программ для работы с **RigExpert Plus** <sup>12</sup>

Необходимо всего несколько настроек в программах, после того как устройство RigExpert Plus подключено к компьютеру, а его драйверы установлены и настроены. (На следующих страницах описаны примеры настройки некоторых программ.)

#### **CAT-**система

- В программе выберите соответствующий САТ *port*.
- Установите скорость (baud rate), число стоп-битов и четность в соответствие с документацией на трансивер.
- Установки RTS и DTR для CAT-порта несущественны, т.к. RigExpert Plus не использует эти линии в САТ-системе.

#### Выходы **PTT** и **CW**

- В программе выберите порт *PTT/CW*.
- Установите линию RTS как выход PTT.
- Установите линию DTR как выход CW.
- Скорость (вaudrate), четность (parity) и др. параметры неважны.

#### Выход **FSK**

- В программе выберитете порт *FSK*.
- Скорость FSK (baudrate) фиксирована на 45.45 бод (радиолюбительский стандарт). Для ее изменения смотрите Приложение А.

#### Электронный ключ **WINKEY**

- В программе выберите порт *WINKEY*.
- Для настройки скорости телеграфной манипуляции используйте соответствующий потенциометр на передней панели или установки в программе.

#### Аудио вход**/**выход

- В программе при определении звукового устройства выберите **USB Audio CODEC**. Некоторые программы могут работать только с так называемой «preferred sound card», которая выбрана в **Панели Управления**, поэтому у них нет возможности выбора. Другие программы используют числовой номер устройства - смотрите соответствующую документацию на эти программы.
- Настройте уровни входного и выходного сигналов соответствующими потенциометрами на передней панели прибора. Эта процедура достаточно описана в справочных документах на программу MixW2 и др.
- Пожалуйста, помните, что в режиме S/PDIF потенциометры не функционируют. Также, частота дискретизации звука должны быть фиксирована на 8, 16, 32 или 48 кГц операционной системой.

#### Важно**:**

Помните, что в RigExpert Plus линии CAT и PTT/CW расположены в двух различных СОМ-портах, поэтому программа должна использовать для CAT и PTT/CW отдельные последовательные порты.

Убедитесь также, что Ваш трансивер правильно подключен и в нем сделаны верные установки. Для трансиверов Icom проверьте адрес CI-V (в соответствии с установками в программе). Переключите трансивер Yaesu в режим PKT, если RigExpert Plus подключен к гнезду PACKET трансивера.

Кроме того, убедитесь, что вход телеграфного ключа в Вашем трансивере настроен на подключение «вертикального» ключа.

### Пример настройки для программы **MixW 2** <sup>13</sup>

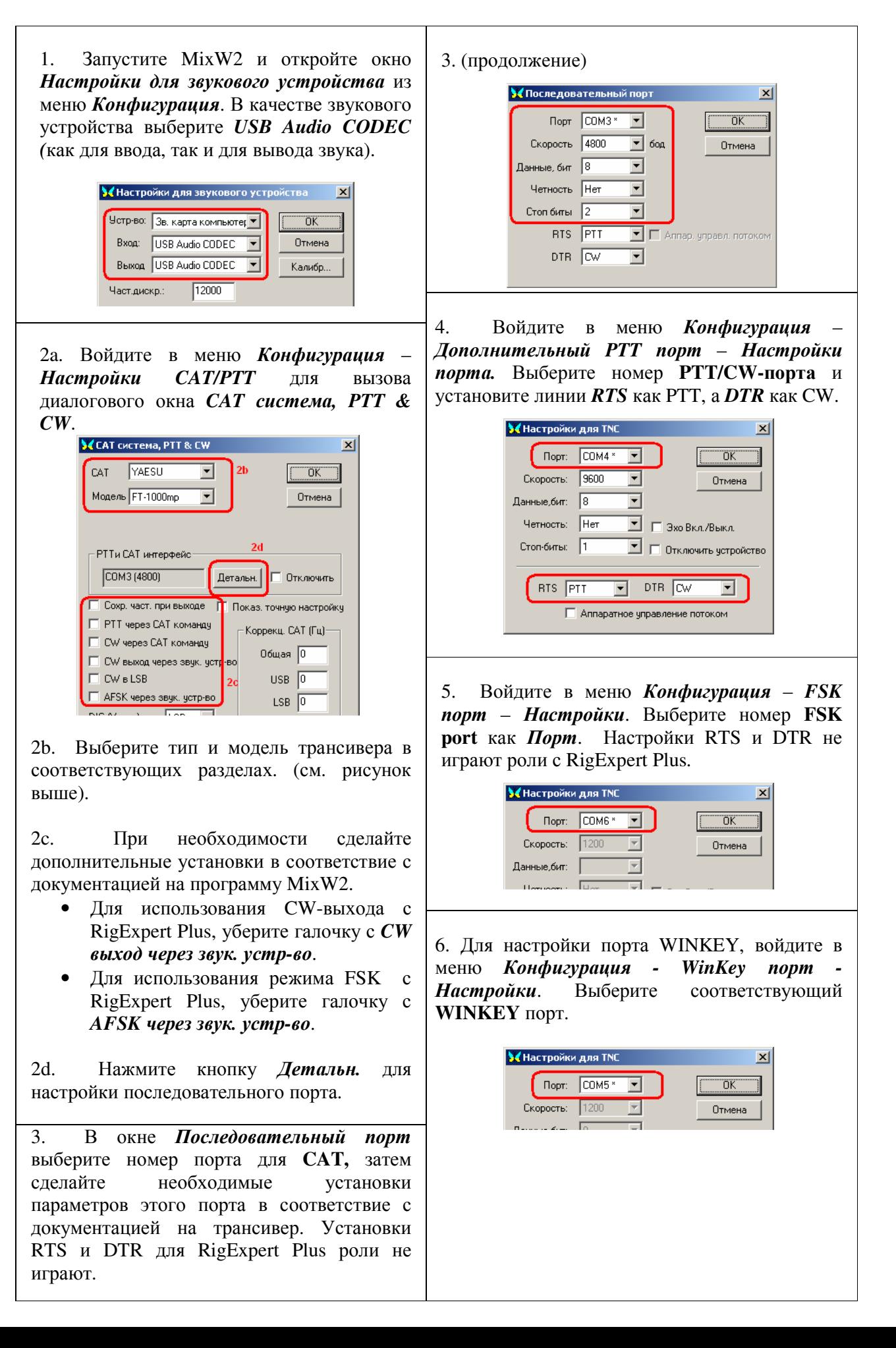

# Пример настройки для программы **DigiPan** 14

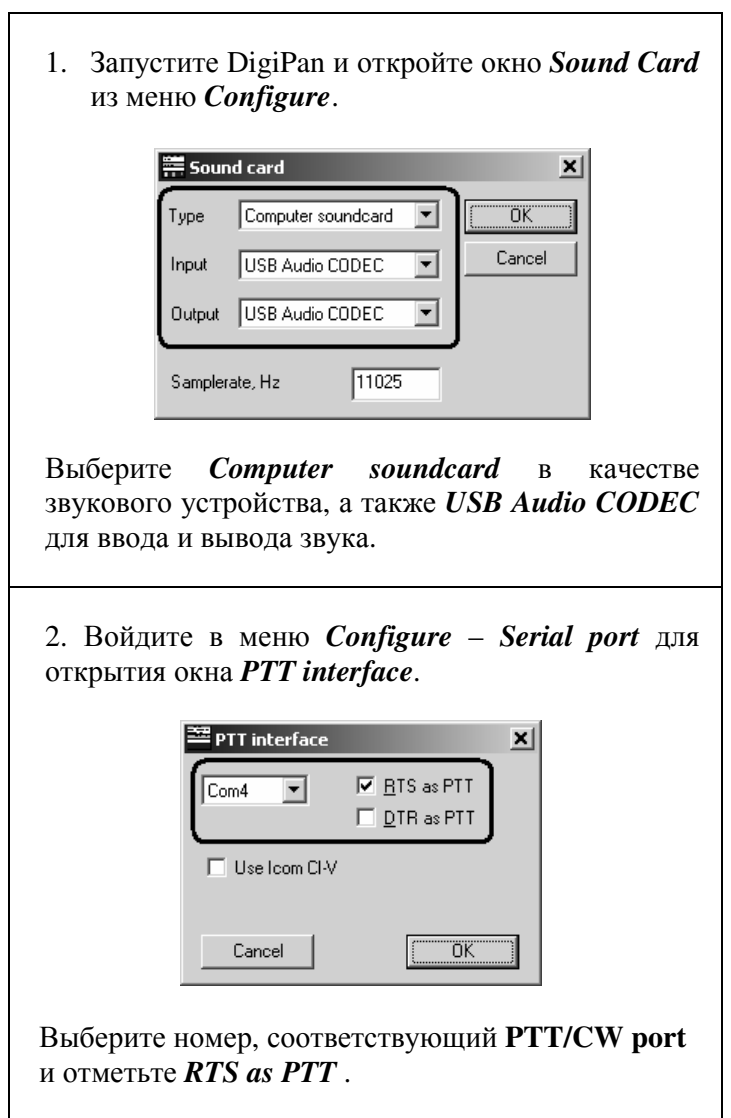

 $\overline{\phantom{a}}$ 

### Пример настройки для программ **MMTTY** и **DX4WIN** <sup>15</sup>

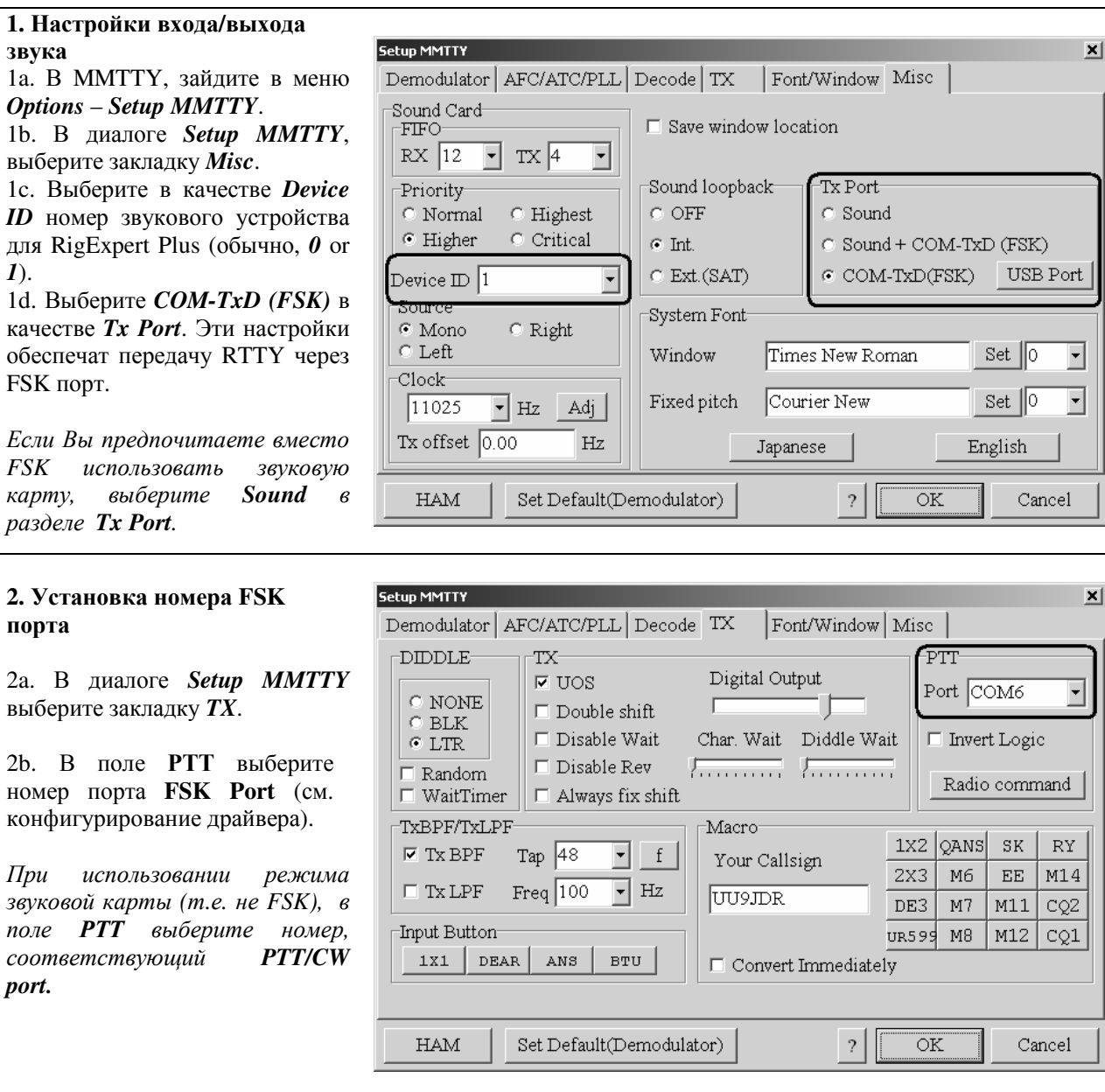

#### **3.** Настройка **CAT-**системы

*1*).<br>1d.

3a. В программе DX4WIN войдите в меню *File* – *Preferences*.

3b. В диалоге *Setup Parameters*, откройте закладку *Radio*.

3c. В разделе *Radio Type* выберите тип трансивера и его параметры в соответствии с документацией на трансивер.

3d. В разделе *COM Port* выберите **CAT Port**.

3e. Если необходимо, выполните другие установки в соответствие с документацией программы DX4WIN.

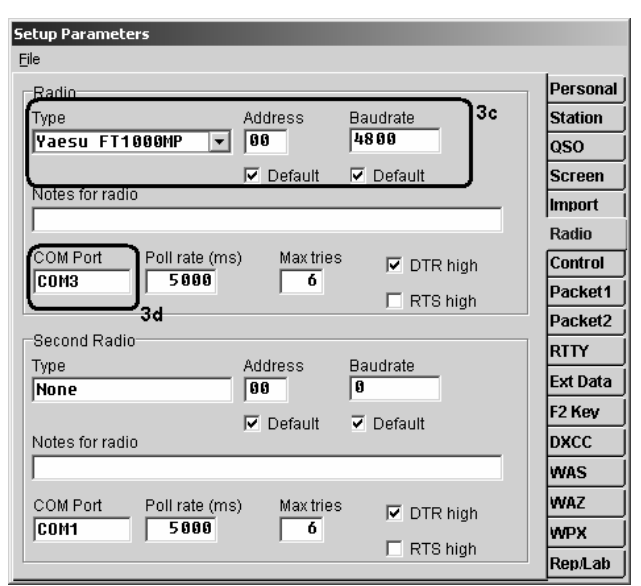

### Пример настройки для программы **EchoLink** 16

Этот пример описывает использование RigExpert Plus в режиме *Sysop*. Для получения дополнительных сведений см. документацию на программу EchoLink.

Следует отметить, что схемы кабелей к RigExpert Plus не показывают соединения между выходом шумоподавителя трансивера и 5 контактом 25-выводного разъема на задней панели RigExpert Plus. Вы должны добавить соединение, если хотите использовать шумоподавитель в EchoLink.

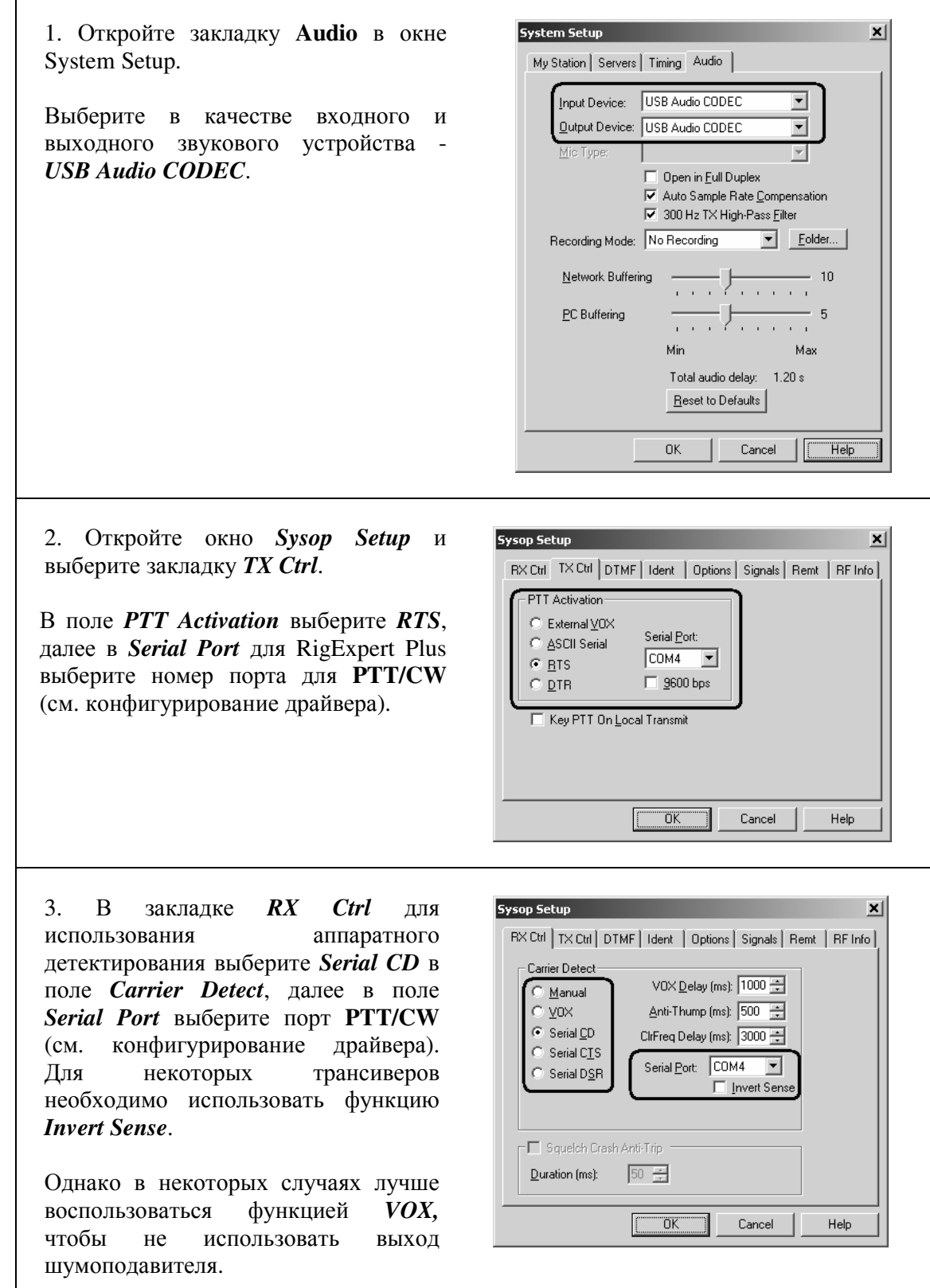

### Приложение **A** <sup>17</sup> Изменение уровней входного и выходного сигналов**,** скорости **FSK** и других параметров

В некоторых случаях может потребоваться изменить усиление аудио-входов или выхода для учета особенностей вашего трансивера или сделать другие дополнительные установки.

Снимите крышку RigExpert Plus. Найдите соответствующие джамперы и установите их в новое положение согласно рисунку:

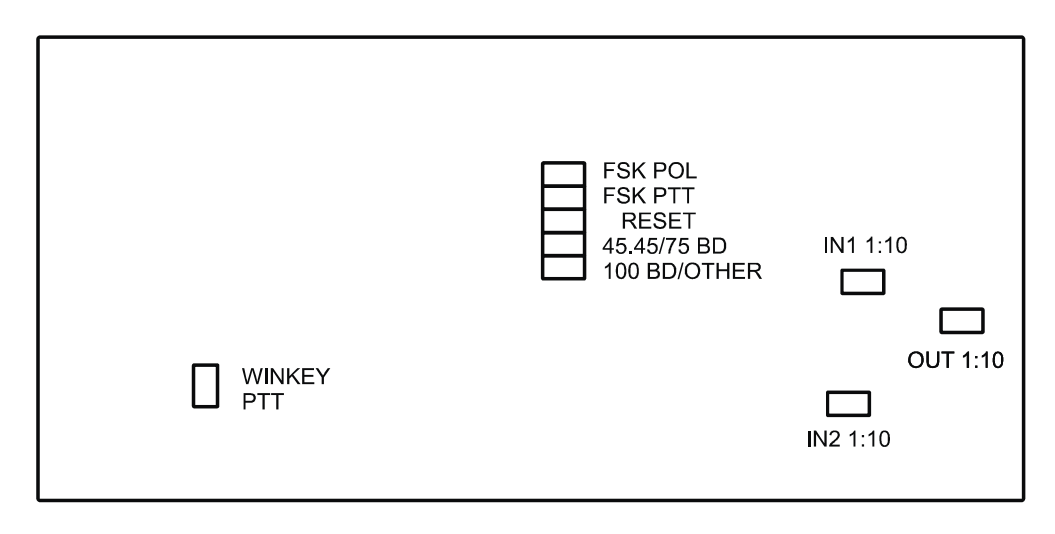

Расположение джамперов на плате *RigExpert Plus* 

- 1. **WINKEY PTT**. Установите этот джампер, если хотите чтобы WINKEY чип управлял линией PTT трансивера.
- 2. **FSK POL**. Снимите/установите этот джампер, если хотите изменить полярность сигнала на FSK-выходе.
- 3. **FSK PTT**. Установите этот джампер, если хотите чтобы линия PTT трансивера была активирована при передаче в FSK.
- 4. **RESET**. Не используется.
- 5. **45.45BD/75BD**. Снимите этот джампер, чтобы задать скорость FSK 75 бод. Установите этот джампер, чтобы задать скорость FSK 45.45 бод.
- 6. **100BD/OTHER**. Установите этот джампер, чтобы задать скорость FSK 100 бод. Снимите этот джампер при других скоростях.
- 7. **IN1 1:10**. Аттенюатор (1:10) Канала 1 (основной приемник).
- 8. **IN2 1:10**. Аттенюатор (1:10) Канала 2 (дополнительный приемник).
- 9. **OUT 1:10**. Аттенюатор (1:10) передатчика.

Установки по умолчанию:

- WINKEY PTT и FSK PTT включено
- Аттенюаторы приемников и передатчика выключены.
- Скорость FSK 45.45 бод.

### Приложение **B** <sup>18</sup> **25-**выводный разъем для подключения трансивера

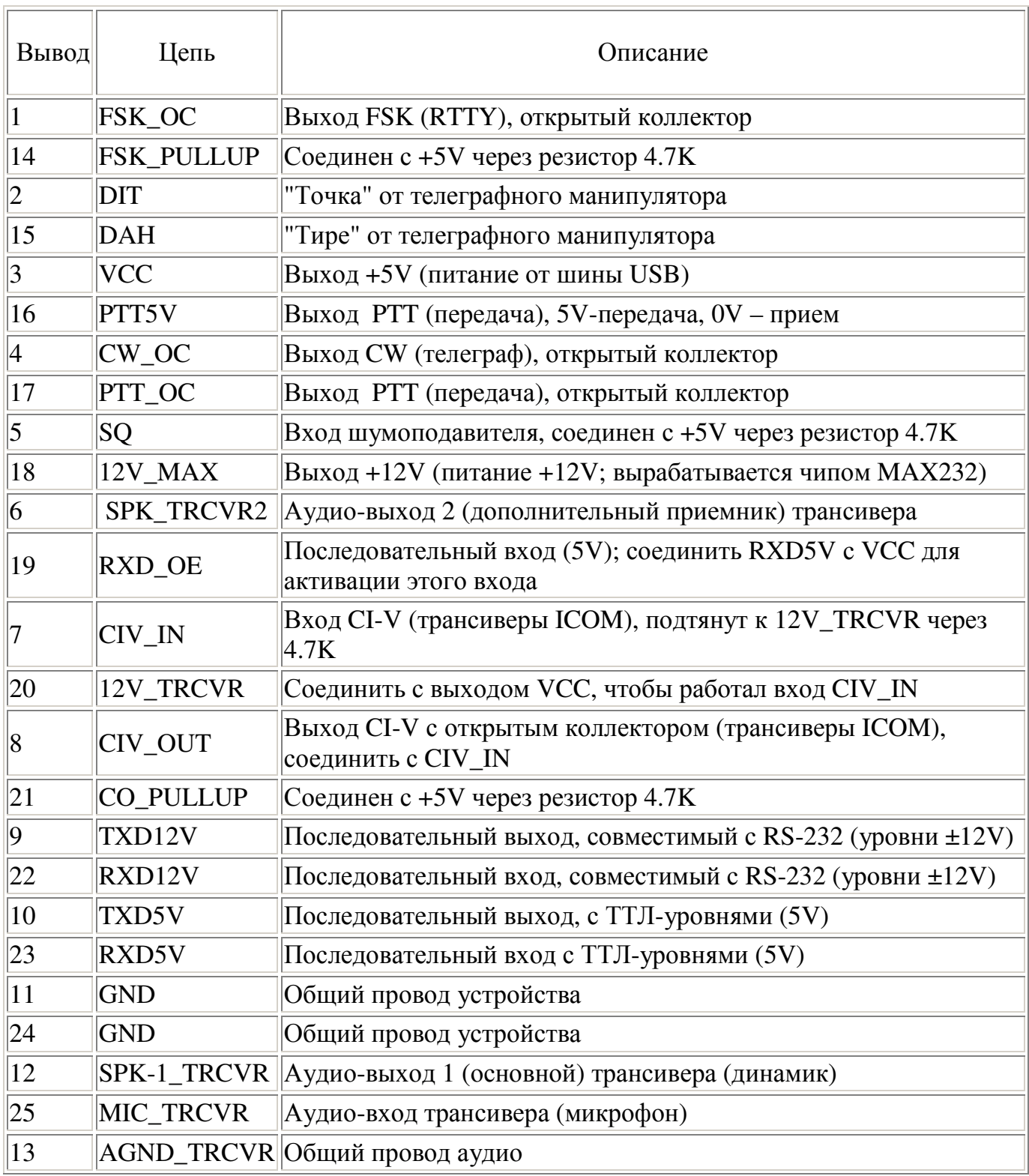

Схемы кабелей для подключения наиболее популярных трансиверов, а также руководство по самостоятельной разработке кабелей размещены на сайте www.rigexpert.ua

### Приложение **C** <sup>19</sup> **25-pin** разъем трансивера **–** описание сигналов

Аудио-вход/аудио-выход:

- SPK\_TRCVR и SPK\_TRCVR2 соединен с динамиком (линейным выходом) трансивера (основной и дополнительный приемники).
- MIC\_TRCVR соединен с микрофонным (линейным) входом трансивера.
- AGND TRCVR соединен с общим проводом трансивера как можно ближе к самому трансиверу.

В RigExpert Plus аудио-сигналы развязаны от остальных цепей трансформаторами для защиты от помех по цепи общего провода.

Выход FSK:

FSK\_OC - выход с открытым коллектором, максимальный ток 50мА (используется BC817 NPN транзистор). Соедините этот вывод с FSK\_PULLUP, чтобы получить ТТЛсовместимые уровни.

Выходы PTT и CW (переключение трансивера на передачу и CW выход):

РТТ ОС и CW\_ОC - выходы с открытым коллектором, максимальный ток 50мА (в качестве ключей используются NPN-транзисторы BC817). PTT5V - выход с ТТЛ-уровнями (5V в режиме передачи, 0V в режиме приема), максимальный ток - 5мА.

Входы телеграфного манипулятора:

Входы DIT и DAH предназначены для подключения обычного или двойного манипулятора (для работы в ямбическом режиме), соединены внутри устройства с +5V через резисторы 4.7K.

Последовательные входы/выходы для CAT-системы трансивера:

RigExpert Plus допускает несколько вариантов подключения последовательных входов/выходов, что позволяет подключить его к трансиверам практически любого типа. В некоторых случаях, для этого нужно соединить между собой определенные выводы разъема.

- Режим, совместимый с RS-232 использует выводы TXD12V и RXD12V с уровнями ±12V, формируемыми микросхемой MAX232.
- Режим CI-V используются сигналы CIV\_IN и CIV\_OUT (эти выводы нужно соединить между собой). CIV\_IN внутри устройства соединен через резистор 4.7K с выводом 12V\_TRCVR, который необходимо соединить с источником, используемым для питания интерфейса CI-V внутри трансивера (обычно, в трансиверах ICOM он выводится на вывод разъема +8V) или с цепью VCC.
- Режим <sup>с</sup> ТТЛ-уровнями (5V) использует выводы TXD5V и RXD5V. Полярность сигнала протиповоложна режиму RS-232.
- Еще один режим с ТТЛ-уровнями (полярность такая же, как у RS-232) используется выход CIV\_OUT (соединить с CO\_PULLUP) и вход CIV\_IN (вывод 12V\_TRCVR соединить с выходом VCC). В этом режиме лучше использовать вход RXD\_OE (вывод RXD5V должен быть соединен с VCC для активации этого входа).

© ООО «Риг Эксперт Украина», 2007 г.

"RigExpert" является зарегистрированной торговой маркой ООО «Риг Эксперт Украина»